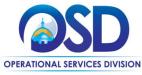

## How to Complete and Submit a Sales Report: Uploading Sales Data Template

#### This Job Aid shows how to:

- Access the Sales Reporting module (Step 1)
- Find reports to be submitted (Step 3)
- Download the Sales Data template (Step 5)
- Upload the saved Sales Data template (Step 8)
- Enter your Supplier Diversity Plan (SDP) spending (Step 15)
- Submit and sign your report for review (Step 22)

#### Refer to the associated Quick Reference Guides or supports:

- 1) Submitting a Zero Sales/Zero SDP Report: Quick Reference Guide (QRG) Adding Zero Sales
- 2) Manually enter Sales Data:QRG How to Manually Add Sales Report Data
- 3) Visit our Vendor Report Management FAQs by visiting the webpage: <u>Vendor Report Management (VRM)</u> <u>FAQs</u> or by entering the URL (https://www.mass.gov/service-details/general-vendor-report-management-vrmfaqs) in the browser.
- 4) Resolving report errors:Contact your Contract Manager or email the COMMBUYS Help Desk <u>COMMBUYS@mass.gov</u> (COMMBUYS@mass.gov) or call 888-MA-State (627-8283).

Note: Do not modify the Sales Data template: changes to the template, file format, or invalid data entries will result in import errors.

For **Technical Customer Support**, go to the <u>Vendor Report Management system</u>, click **Contact Support**, and select the support type from the list.

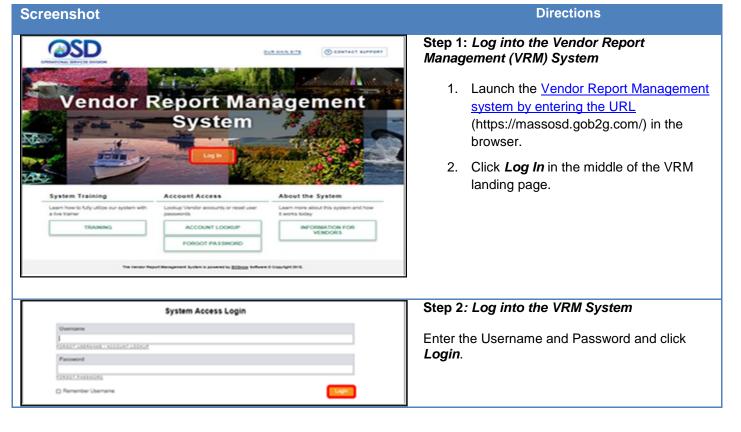

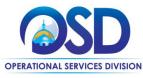

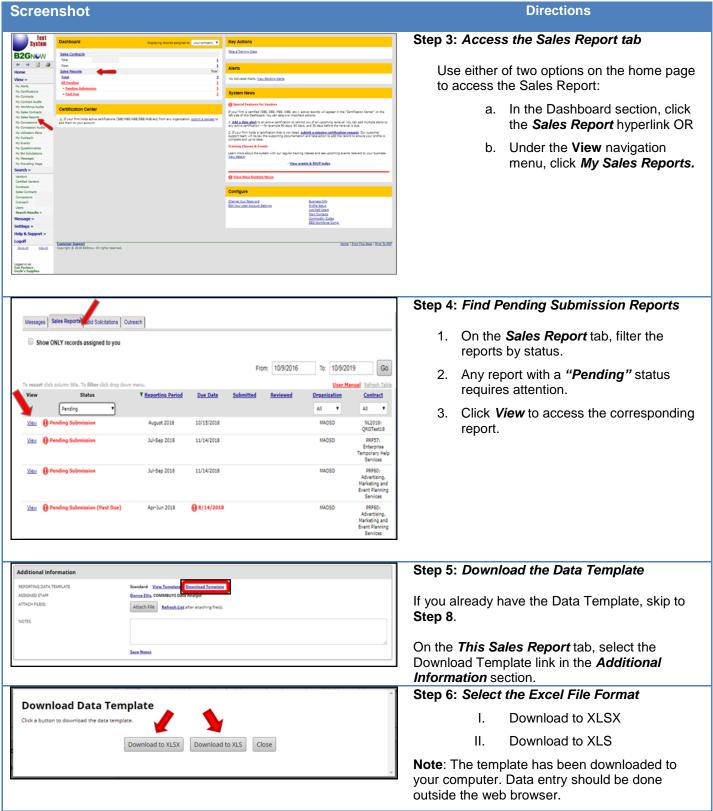

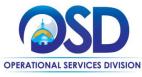

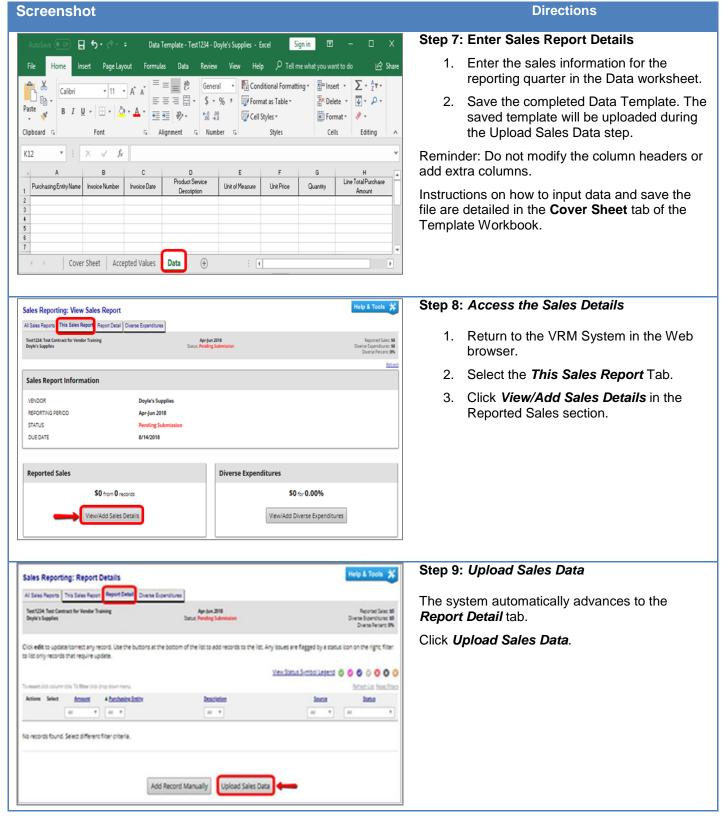

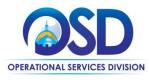

| Screenshot                                                                                                    | Directions                                                                                                    |
|----------------------------------------------------------------------------------------------------|----------------------------------------------------------------------------------------------------|
|                                                                                                    | Step 10: Upload the Completed Sales Report                                                                               |
| Step 1: Upload Data File Click Choose File to choose a file from your computer and click Upload File to continue. The file will be uploaded to the system.                                                     | <ol> <li>Select Choose File and navigate to the<br/>saved Data Template containing the<br/>sales information.</li> </ol> |
| SELECT FILE TO UPLOAD * Choose File No file chosen Upload File                                                                                                    | 2. Click <b>Upload File</b> .                                                                                            |
| View Import Queue Return to Record List                                                                                                    |                                                                                                    |
| Internet Explorer Users appearance difference                                                                                                    | <b>Note:</b> Internet Explorer Users have a slightly different appearance.                                               |
| Step 1: Upload Data File Click Browse to choose a file from your computer and click Upload File to continue. The file will be uploaded to the system.                                                          | I. Click <b>Browse</b> to locate the file.                                                                               |
| SELECT FILE TO UPLOAD • Upload File                                                                                                    | II. Then select <b>Upload File</b> .                                                                                     |
| View Import Queue Return to Record List                                                                                                    |                                                                                                    |
| Sales Reporting: Import Sales Data c.s.cs wnow 🕫           File uploaded, pending template and file format validation: click Validate Template and File Format to continue.           Sales Report Information | Step 11: Upload Process<br>Successful Data Template upload involves four<br>(4) phases:                                  |
| CD/ITN/CT M728-1w/M7280<br>VISION text9<br>REDITII/G REDIO JU/9 2918                                                                                                    | <ol> <li>Phase i: 25% - Initial file upload: The system has received the file.</li> </ol>                                |
| Progress 25% complete Step 2: Validate Template and File Format                                                                                                    | Click Validate Template and File Format.                                                                                 |
| AROST STALS File upladed, pending senglate and file format validation FLENARE Best. Implem MCR1MXX.dus Violate Template and File Format                                                                        |                                                                                                    |
| Canon Import) View Queue Espisad Another File Close                                                                                                    |                                                                                                    |
| Entershand Institutes Institutes<br>Complet 2 Jill Miles, 47 opts waved.                                                                                                    |                                                                                                    |

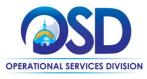

| Screenshot                                                                                                    | Directions                                                                                                    |
|----------------------------------------------------------------------------------------------------|----------------------------------------------------------------------------------------------------|
| Sales Reporting: Import Sales Data coort encour 🗵                                                                                                    | Step 12: Upload Process                                                                                                    |
| Template and file format validated, pending data validation click Validate (para to centinue.           Sales Report Information           connect         MR2281-Sw001           Validate         MR2284-Sw001                                                                                                    | II. Phase ii: 50% - Template and file<br>format validation: The system has<br>validated the file format and column<br>names.  |
| RUOTING PRICO Augus 2019<br>Progress 50% complete                                                                                                    | Click Validate Data.                                                                                                    |
| Step 3: Validate Data                                                                                                    |                                                                                                    |
| INFORM STADUS Template and file format validation<br>RLINNE Brackmarker. PROBL. MAX. utor<br>RCORES IN R.E. 54<br>Validate Data                                                                                                    |                                                                                                    |
| Canal Import View Corue Upload Arother File Core                                                                                                    |                                                                                                    |
| Sales Reporting: Import Sales Data cusas mases: (7: 1                                                                                                    | Step 13: Upload Process                                                                                                    |
| beze validezed, panding deze transfer inte sales report; click Transfer beze te continue.                                                                                                    | III. Phase iii: 75% - Data Validated                                                                                          |
| 00/04/2 N281-1w381<br>Uncol NACY BALMICK<br>BIOING 7000 August 2H                                                                                                    | The system indicates the number of records identified for uploaded.                                                           |
| Training out 2 An Colleged           Seg 4: Transfer Data           Seg 4: Transfer Data         Sala stillated, pending data transfer into sale report           Annoti Seg         Sala stillated, pending data transfer into sale report           Annoti Seg         Sala stillated, pending data transfer into sale report           Annoti Seg         Sala stillated, pending data transfer into sale report           Annoti Seg         Sala stillated, pending data transfer           Annoti Seg         Sala stillated and seg           Annoti Seg         Sala stillated and seg                                                                                                    | For instructions on how to address errors, alerts,<br>and records requiring review, please contact the<br>COMMBUYS Help Desk. |
| EXCEPTION N2.0235  Parkelse net resultifies in the larger that the same such as providing results the first and the accepted file or other association that the term of the same such as providing results and the accepted file or other association that the term of the same such as the accepted file or other association that the same such as the accepted file or other association that the same such as the accepted file or other association that the same such as the accepted file or other association that the same such as the accepted file or other association that the same such as the accepted file or other association that the same such as the accepted file or other association that the same such as the same state accepted file or other association that the same such as the accepted file or other association that the same such as the same state accepted file or other association that the same state accepted file or other association that the same state accepted file or other associatis that the same state accepted file or other association th | Click <b>Transfer Data.</b>                                                                                                   |
| Carcol Import Vee Queue Optical Another File Otore                                                                                                    |                                                                                                    |
| Sales Reporting: Import Sales Data commonsor 🗵                                                                                                    | Step 14: Upload Process                                                                                                    |
| Data transferred, import complete.                                                                                                    | IV. Phase iv: 100% - Upload Complete                                                                                          |
| Sales Report Information                                                                                                    | The file upload was successfully completed.                                                                                   |
| CORTINCT 19201-1ec001<br>VIDIOR 104/VIDIANAUV                                                                                                    | Click <b>Done</b> .                                                                                                    |
| RPORTIG/ERICO August 2018                                                                                                    | The screen will refresh to display the <b>Sales</b>                                                                           |
| Progress 100% complete                                                                                                    | Details tab and the uploaded records.                                                                                         |
| Import Complete                                                                                                    |                                                                                                    |
| INFORTSUNDS Construction alloc report import complete FLINVIE Dess Temples - 19921 - MAXUBAIN                                                                                                    |                                                                                                    |
| NECORD 34                                                                                                    |                                                                                                    |
| View Queue Uppool Another File Close                                                                                                    |                                                                                                    |
|                                                                                                    |                                                                                                    |

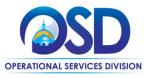

| Screenshot                                                                                                    | Directions                                                                                                    |
|----------------------------------------------------------------------------------------------------|----------------------------------------------------------------------------------------------------|
| Al Solar Report The Selar Report The Selar Report Prevent Context Context Cont    | Step 15: Provide Supplier Diverity Plan<br>spending – (Diverse Expenditure)                                                 |
| Click edit to update/correct any record. Use the buttors at                                                                                                    | If you do not have SDP spend, skip to Step 22.                                                                              |
| Transet do calum te la Referencia do a seguino meso.<br>Notos la Referencia do a la caluma do a caluma do a<br>Caluma do a caluma do a caluma do a caluma do a caluma do a caluma do a caluma do a caluma do a caluma do a caluma do a caluma do a caluma do a caluma do a caluma do a caluma do a caluma do a caluma do a caluma do a caluma do a caluma | 1. Select the <i>Diverse Expenditure</i> tab                                                                                |
| Na records found. Select different filter orteria.                                                                                                    | 2. Click Add Diverse Expenditure.                                                                                           |
| Add Diverse Expenditures                                                                                                    |                                                                                                    |
| Report Diverse Expenditures for September 2018                                                                                                    | Step 16: Enter Supplier Diversity Plan (SDP) spending                                                                       |
| Use this list to report diverse expenditures for vendors included in prior sales reports. To add a vendor to this sales report, enter a dollar amount. To not include a vendor in this sales report, leave the amount blank. Firms that do not hold the correct credencials will be flagged after validation. To edit a payment amount already reported, return to the report summary and edit the particular vendor record.                                                                                                    | If you have reported spending with an SDP partner in the past, provide the spending information here.                       |
| Previously Used Diverse Firm(s)         Classifications         Diverse Expenditure for<br>September 2018         Comments           A & A Commercial Cleaning, Inc.         MBE, WBE                                                                                                    | <ol> <li>Enter the Diverse Expenditure for the<br/>reporting period</li> </ol>                                              |
|                                                                                                    | 2. Click Save Payment Information.                                                                                          |
| CHAR ENERGY EQUIPMENT, LLC                                                                                                    | If you have reported all your spending skip to Step 22.                                                                     |
| Save Payment Information Cancel                                                                                                    |                                                                                                    |
| Sales Reporting: Add Diverse Expenditure(s) to Sales Report                                                                                                    | Step 17: Finding Supplier Diversity Plan (SDP) Partners                                                                     |
| To add a diverse firm to be report, click Get Diverse Firm from Database and search for the vendor. NOTE: The search will perfit the recognized certification search parameters. If you're<br>unable to find the firm you're seeking, undheck the certification agency & status options in the certification parameters to expand the search to all vendor records in the database. You will then<br>be required to indicate the vendor's credencials when selected. * required entry                                                                                                    | If you have not previously reported SDP spending with a particular SDP partner, you must find that partner in the database. |
| Add a New Diverse Expenditure SELECT A VENDOR FROM THE DATABASE • Get Diverse Firm From Database                                                                                                    | Click Get Diverse Firm From Database.                                                                                       |
|                                                                                                    |                                                                                                    |
| Internet Explorer User screen                                                                                                    |                                                                                                    |
| Add a New Diverse Expenditure                                                                                                    | <b>Note:</b> Internet Explorer users have a slightly different screen.                                                      |
| SELECT A VENDOR FROM THE DATABASE Type name of diverse firm:<br>-use " before and after sets for wildcard (e.g. "acme")<br>-not case sensitive, but punctuation and spaces are important<br>-Click Confirm Tier 2 Vendor after selecting vendor to took in and move to the next step                                                                                                    | Click Get Diverse Firm From Database.                                                                                       |
| Confirm Diverse Firm                                                                                                    |                                                                                                    |
| Get Diverse Firm From Database                                                                                                    |                                                                                                    |

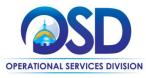

| Step 18: Finding Supplier Diversity Plan<br>(SDP) Partners 1. Enter search criteria to find your SDP<br>partners. 2. Click Search All Matches. If you do not find your SDP partner in the<br>database, contact your Contract Manager. 3. Click Search All Matches. If you do not find your SDP partners 3. Click Search All Matches. 3. Click Search All Matches. 4. Click Search All Matches. 4. Click Search All Matches. 4. Click Search All Matches. 4. Click Search All Matches. 4. Click Search All Matches. 5. Click Search All Matches. 5. Click Search All Matches. 5. Click Search All Matches. 5. Click Search All Matches. 5. Click Search All Matches. 5. Click Search All Matches. 5. Click Search All Matches. 5. Click Search All Matches. 5. Click Search All Matches. 6. Click Search All Matches. 6. Click Search All Matches. 6. Click Search All Matches. 6. Click Search All Matches. 6. Click Search All Matches. 6. Click Search All Matches. 6. Click Search All Matches. 6. Click Search All Ma                                                                                                    | Screenshot                                                                                         |                                                                     | Directions                                    |
|----------------------------------------------------------------------------------------------------|----------------------------------------------------------------------------------------------------|---------------------------------------------------------------------|-----------------------------------------------|
| <complex-block></complex-block>                                                                                                    | Search for certified vendors using names, location, cl                                             |                                                                     |                                               |
| <ul> <li>Click Search All Matches.</li> <li>Click Search All Matches.</li> <li>Click Search All Matches.</li> <li>Click Search All Matches.</li> <li>Click Search All Matches.</li> <li>Click Search All Matches.</li> <li>Click Search All Matches.</li> </ul>                                                                                                    | If the firm you are seeking is not listed, try <u>clearing the</u>                                 |                                                                     | · · · · ·                                     |
| If you do not find your SDP partner in the database, contact your Contract Manager. If you do not find your SDP partner in the database, contact your Contract Manager. If you do not find your SDP partner in the database, contact your Contract Manager. If you do not find your SDP partner in the database, contact your Contract Manager. If you do not find your SDP partner in the database, contact your Contract Manager. If you do not find your SDP partner in the database, contact your Contract Manager. If you do not find your SDP partner in the database, contact your SDP partner in the search results. If you do not find your SDP partner in the search results. If you do not find your SDP partner in the search results. If                                                                                                    |                                                                                                    | Clear Form Cance/Return                                             |                                               |
| Image: the start where the start where the star                                          | Search Parameters                                                                                  |                                                                     | 2. Glick Search All Watches.                  |
| Image: State State Stat                                          | Business Name/DBA                                                                                  |                                                                     |                                               |
| Image: Image:                                          | Contact Person                                                                                     |                                                                     | database, contact your Contract Manager.      |
| Image: A contract of the contract of the contra                                          | City                                                                                               |                                                                     |                                               |
| <complex-block></complex-block>                                                                                                    | State/Province                                                                                     | or v                                                                |                                               |
| <complex-block></complex-block>                                                                                                    | Zip Code/Postal Code                                                                               | US.Zp.Code Canadian Postal Code                                     |                                               |
| <ul> <li>Locate your SDP partner in the search results.</li> <li>Click Select Vendor</li> <li>Click Select Vendor</li> <li>Click Select Vendor</li> </ul>                                                                                                    | Phone Area Code                                                                                    |                                                                     |                                               |
| <ul> <li>Locate your SDP partner in the search results.</li> <li>Click Select Vendor</li> <li>Click Select Vendor</li> <li>Click Select Vendor</li> </ul>                                                                                                    | Comments Color                                                                                     |                                                                     | *                                             |
| <ul> <li>Locate your SDP partner in the search results.</li> <li>Click Select Vendor</li> <li>Click Select Vendor</li> <li>Click Select Vendor</li> </ul>                                                                                                    |                                                                                                    |                                                                     | Chan 40. Find and Calast ODD Darthans         |
| <ul> <li>Bit All Control Tittes, NC.</li> <li>Bit All Control Tittes, NC.</li> <li>Bit All Control Discovery All Control Discovery All Control</li></ul>             |                                                                                                    |                                                                     | Step 19: Find and Select SDP Partners         |
| <ul> <li>REAL REAL REAL REAL REAL REAL REAL REAL</li></ul>                                                                                                    |                                                                                                    |                                                                     |                                               |
| Restarting in the starting in the starting               |                                                                                                    |                                                                     | 1. Locate your SDP partner in the search      |
| <ul> <li>Click Select Vendor</li> <li>Click Select Vendor</li> <li>Click Select Vendor</li> </ul>                                                                                                    |                                                                                                    |                                                                     | results.                                      |
| <ul> <li>2. Click Select Vendor</li> <li>2. Click Select Vendor</li> <li>3. Click Select Vendor</li> </ul>                                                                                                    |                                                                                                    |                                                                     |                                               |
| Build IN CONSUMPORT   Build IN CONSUMPORT Build IN CONSUMPORT </td <td></td> <td></td> <td>2 Click Select Vendor</td>                                                                                                    |                                                                                                    |                                                                     | 2 Click Select Vendor                         |
| Reverse to the transmission of the transmission of the                       | BLAKELY CONSULTING, LLC                                                                            |                                                                     |                                               |
| Step 20: Enter SDP Spending         1. Enter the diverse expenditure for the sDP partner along with any relevant comments.         2. Click Save.                                                                                                    |                                                                                                    |                                                                     |                                               |
| <ul> <li>The state with the state with the state with the state state with the state state with the state state with the state state</li></ul> | BLUE DYNASTY ENTERTAINMENT & TRAVEL, LLC                                                           | 877-368-8003 MATTAPAN, MA Mass WBE Active Select Vendor             |                                               |
| <ul> <li>************************************</li></ul>                                                                                                    |                                                                                                    |                                                                     | Step 20: Enter SDP Spending                   |
| <ul> <li>Constrained to the state stat</li></ul>     | * required entry                                                                                   | e expensioner for the reporting period and save the record.         | 1. Enter the diverse expenditure for the      |
| <ul> <li>along with any relevant comments.</li> <li>Click Save.</li> </ul>                                                                                                    |                                                                                                    |                                                                     | reporting period for the SDP partner          |
| Construction Construction Con                                                                                                    |                                                                                                    | Big Game Outfitters Incorporated ( <u>clear vendor assignment</u> ) |                                               |
| 2. Click Save.<br>2. Click Save.                                                                                                    |                                                                                                    |                                                                     | along with any relevant comments.             |
| Image: State of the state of the state of the                       |                                                                                                    | WBE                                                                 | 2. Click Sava                                 |
| At Serv Report the text Report the text Report Report Repo           |                                                                                                    |                                                                     | 2. Click Save.                                |
| At Serv Report the text Report the text Report Report Repo           |                                                                                                    |                                                                     | U .                                           |
| Control with a Marked Names & Marked & Marked & Marke                                          |                                                                                                    | Save                                                                |                                               |
| Out determine       Dear Name         Cold white the business at the business of the lass to a difference is to the lass, by search as the difference is to the lass, by search as the difference is to the lass, by search as the difference is to the lass, by search as the difference is to the lass, by search as the difference is to the lass, by search as the difference is to the lass, by search as the difference is to the lass, by search as the difference is to the lass, by search as the difference is to the lass, by search as the difference is to the lass, by search as the difference is to the lass, by search as the difference is to the lass, by search as the difference is the difference is the                                                                             |                                                                                                    |                                                                     | Step 21: Additional SDP Partner Spending      |
| Low data to generalize the try productions at the bolishing at the bolishing at the bolishi           | OID NetReations                                                                                    | Diverse Percent de                                                  | Repeat Steps 15 – 20 to report additional SDP |
| Anime     Same Anime     Animet     Animet     Animet       Dates     Ani     Animet     Animet     Animet       Dates     Animet     Animet     Animet     Animet       Dates     Animet     Animet     Animet     Animet                                                                                                    | Click edit to updete/correct any record. Use the buttons at th                                     | View Status Symbol Legend 🤣 🔮 🔕 🔕 🔕                                 | partner expenditures                          |
| Defense     All     All       Xdess     Big Games Outfloares Troopported     WBE     \$15.00       - 1 of transmit delayed Transmit Argen (Flags)     * Hearth per page (Ext)     Transmit Argen (Flags)                                                                                                    | To resert cick column stor. To filter cick drop down menu.<br>Actions Select <u>A Diverse Firm</u> |                                                                     |                                               |
| Xess     Big Game Outloars Incorporated     WBI     \$15.00                                                                                                    |                                                                                                    |                                                                     |                                               |
| La da fanceira digitad. Presina Ages (Ages (L. Y.) + Nost Ages (L. Y.) + Nost Ages (L. Y.)                                                                                                    |                                                                                                    |                                                                     |                                               |
|                                                                                                    |                                                                                                    |                                                                     |                                               |
| Add Diverse Expenditures Delete Al Records Download All Records                                                                                                    |                                                                                                    |                                                                     |                                               |
|                                                                                                    |                                                                                                    | Add Diverse Expenditures Delete All Records Download All Records    |                                               |

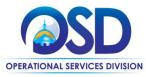

| Screenshot                                                                                                    | Directions                                                                               |  |
|----------------------------------------------------------------------------------------------------|------------------------------------------------------------------------------------------|--|
| Sales Reporting: View Sales Report           Main Report         Help & Tools **                                                                                                    | Step 22: Submit the Sales Report                                                         |  |
| Territ214 Feet Centrace for Vent Training April 2018<br>Device Septien David Septien David Septien David Septien Septien David Septien David Sept | 1. Select the This Sales Report tab.                                                     |  |
| Selac.                                                                                                    | 2. Click Submit Report.                                                                  |  |
| Sales Report Information VENDOR Doyte's Supplies                                                                                                    |                                                                                          |  |
| REPORTING PERIOD         Apr-Jun 2018           STATUS         Pending Submission                                                                                                    |                                                                                          |  |
| DUE DATE 8/14/2018                                                                                                    |                                                                                          |  |
| Reported Sales Diverse Expenditures                                                                                                    |                                                                                          |  |
| \$50 from 1 records \$0 for 0.00%                                                                                                    |                                                                                          |  |
| View/Add Diverse Expenditures                                                                                                    |                                                                                          |  |
| This report has not yet been submitted. When all records have been added for the reporting period, you can submit this report by clicking Submit Report.                                                                                                    |                                                                                          |  |
| Submit Report                                                                                                    |                                                                                          |  |
|                                                                                                    | Step 23: Sign and Submit the Sales Report                                                |  |
| CLOSE                                                                                                    |                                                                                          |  |
| Sign & Submit This Sales Report                                                                                                    | A digital signature is required to confirm the report submission.                        |  |
| Enter your name and information below to sign this sales report. Review any acknowledgement(s) required, check the box(es), and<br>click Submit Sales Report to complete the process.                                                                                                    |                                                                                          |  |
|                                                                                                    | 1. A dialogue box appears and the                                                        |  |
| Type your till, legal name* Type your tille* Zoe Pacheco Office Manager                                                                                                    | following information must be provided:                                                  |  |
| Type the legal name of your organization* Enter today's date*                                                                                                    | a. Legal name of individual                                                              |  |
| Doyle's Supplies 8/18/2018 (mm/dd/yyyy)                                                                                                    | completing the report                                                                    |  |
| y checking this box, I attest that the information in this sales report is accurate to my knowledge.                                                                                                    | b. Job title                                                                             |  |
| y checking this box, I confirm that there are no diverse expenditures to submit for this reporting period.                                                                                                    | c. Legal name of the business                                                            |  |
| Submit Sales Report                                                                                                    | organization                                                                             |  |
| Johning Palea vehorit                                                                                                    | d. Today's date                                                                          |  |
|                                                                                                    | 2. Select the appropriate checkbox(es).                                                  |  |
|                                                                                                    | 3. Click Submit Sales Report.                                                            |  |
|                                                                                                    | 4. Select <b>OK</b> in the pop-up box.                                                   |  |
| Sales report submitted.                                                                                                    | Step 24: Sales Report Submitted                                                          |  |
| El construction de la construction de la constructi    | A message displays confirming the sales report                                           |  |
| Sales Report Information                                                                                                    | was submitted. The report has been forwarded to                                          |  |
| VENDOR Doyle's Supplies<br>REPORTING FERIOD Apr-Jun 2018                                                                                                    | the OSD Contract Manager for review.                                                     |  |
| STATUS Submitted, Pending Beview SUBMITTED Zoe Rachess on 8/18/2018 (View Signature)                                                                                                    | You have the option to withdraw, edit, and resubmit the report if changes are necessary. |  |
| Reported Sales Diverse Expenditures                                                                                                    | However, once the report is accepted by OSD,                                             |  |
| \$50 from 1 records \$0 for 0.00%                                                                                                    | changes are no longer possible. Contact your                                             |  |
| View Sales Details View Diverse Expenditures                                                                                                    | Contract Manager to discuss.                                                             |  |
|                                                                                                    |                                                                                          |  |
| This report has been submitted but not yet reviewed. If changes are necessary, you can withdraw the report, edit, and resubmit. However, once the report is accepted, no updates are permitted.                                                                                                    |                                                                                          |  |
| Withdraw Report                                                                                                    |                                                                                          |  |
|                                                                                                    |                                                                                          |  |

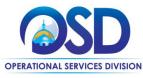

## How to Complete and Submit a Sales Report: Uploading Sales Data Template

Vendors may save sales data in a source file and copy the data into the Data Template of the Sales Report template. Be aware of the following:

- Review the Cover sheet of the report template for instructions on how to enter the data and the acceptable values to be used.
- Ensure data is entered in the correct column.
- Do not modify the column headers.
- Do not add extra columns.
- Save the completed report on your computer's desktop, a flash drive, or system network for easy retrieval.

If you have sales data questions, contact your Contract Manager.

### Handling Errors

The system will identify if there are errors and will specify the type of error. The sales report cannot be submitted until errors are corrected. View the Error File and use it as a guide to correcting your data. Here is a list of possible errors:

- Missing invoice number
- Incorrect date format, (date format: MM/DD/YYYY)
- Missing product or service name
- Missing Unit of Measure
- Missing Unit Price and Quantity
- Incorrect total sales cost
- Incorrect value for a particular field
- Purchasing Entity name is not recognized.

#### Save and Resubmit

After all errors are corrected, save and resubmit the report. Since the report already has sales information, the following may appear: Append or Clear.

- To keep both sets of records, select Append.
- To remove the existing record(s) and only save the most recent upload, select Clear.